# **Создание аккаунта в Google**

Google – это одна из мощнейших и популярных поисковых систем интернета, которая позволяет нам найти нужные ресурсы интернета. Это крупная корпорация, которая предоставляет огромный набор услуг. Отличительной особенностью Google – надежность.

Для того чтобы пользоваться всеми сервисами от Google нужно завести аккаунт.

**Cоздать аккаунт в Google** (или учетную запись, что одно и тоже) **– означает получить доступ к множеству** сервисов от Гугл (например, youtube для размещения видео, или можно сделать себе блог и т.д.).

Наша конечная задача – создание совместной презентации с использованием сервиса Google .

### **Алгоритм создания аккаунта в Google**

- 1. Включаем ПК, имеющий выход в интернет.
- 2. Загружаем браузер.
- 3. Входим на главную страницу **google,** вводим в поисковую строку **google.ru***,* нажимаем **«Enter».** Видим на экране:

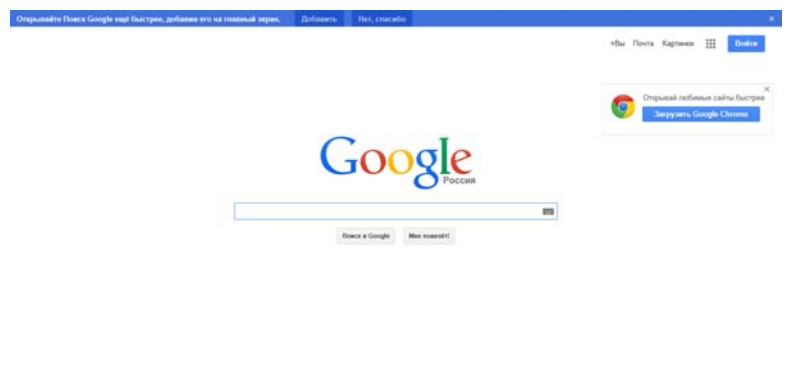

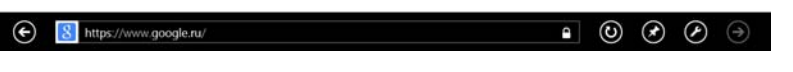

4. Нажимаем в правом верхнем углу кнопку **«Войти»** . Открывается страница «Аккаунты»

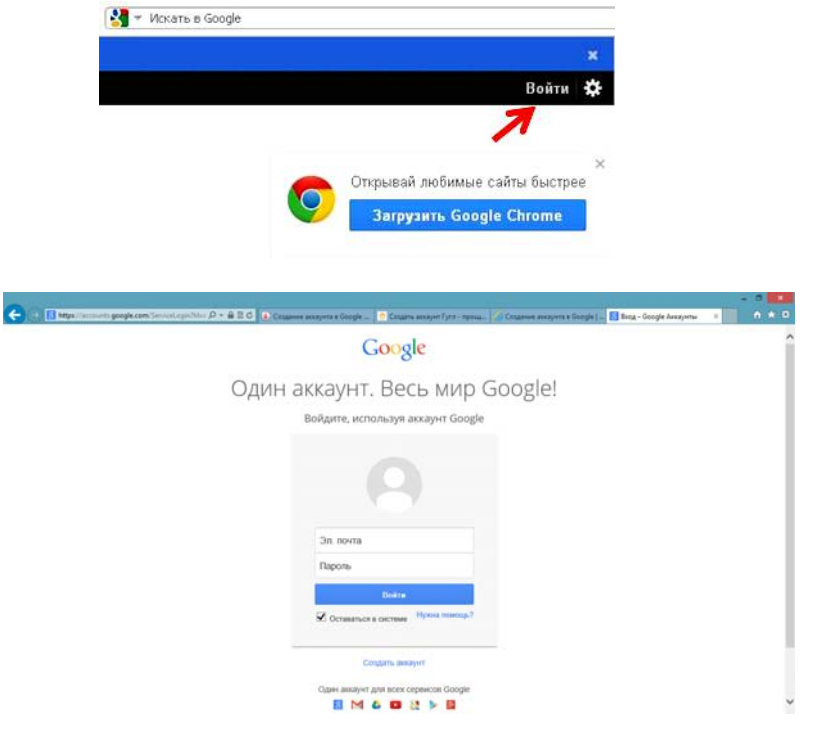

5. Нажимаем кнопку **«Создать аккаунт»** .

### 6. Открывается страница регистрации:

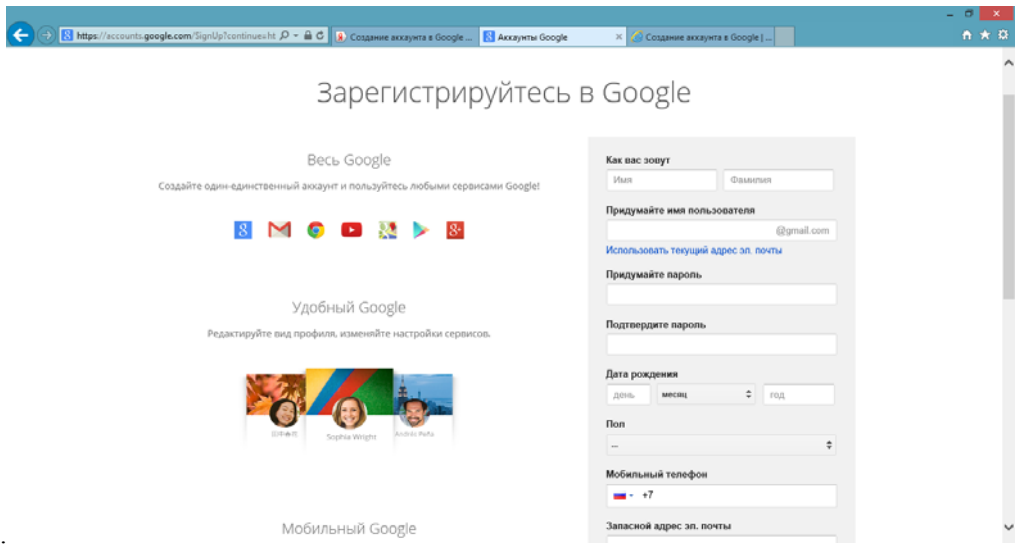

- 7. На странице с заполняемыми полями вводим во все поля необходимые данные:
- Имя и фамилию указываем свои действительные на русском языке.
- Имя пользователя (логин) должно состоять из одного слова без пробелов **английскими буквами**, допускаются вместе с буквами цифры. После ввода логина может быть сообщение красным шрифтом, что регистрация невозможна, поскольку имя не уникальное. Будут предложены варианты имени. Если после введения измененного имени замечаний не последует, значит все в порядке, имя уникальное и может быть использовано.
- Заполняем поля даты рождения и пола.
- Заполняем поле для номера мобильного телефона.
- Контактный email: вводится имеющийся действительный почтовый адрес на yandex.ru или mail.ru. Он используется для получения ответов в случае потери логина или пароля.

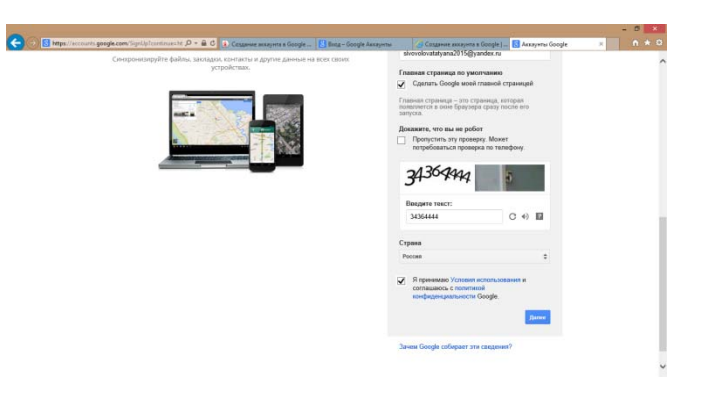

- Ставим чек бокс в окошке рядом с записью «Я принимаю Условия использования и соглашаюсь с политикой конфиденциальности Google»**.** В окно ввода проверочного кода вводим проверочный код. 8. Нажимаем кнопку «Далее» 9. Нажимаем кнопку «Далее»
- 

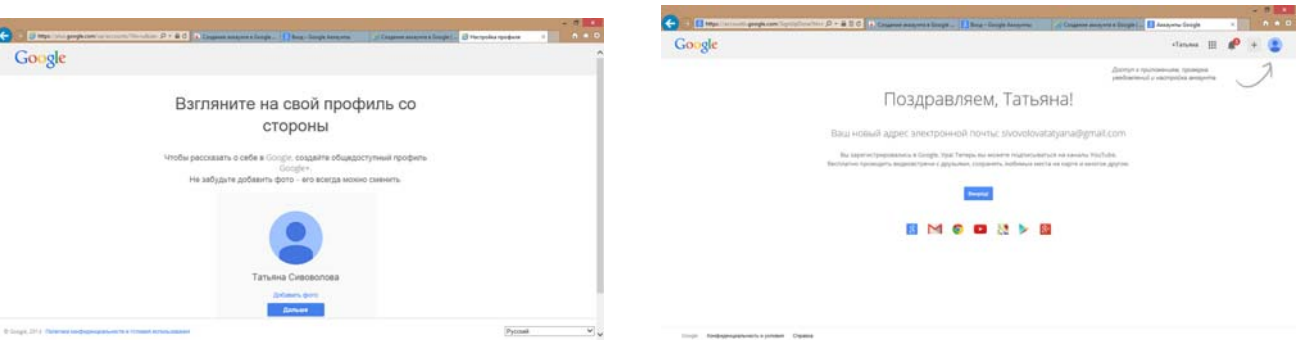

9. Нажав кнопку «Вперед» можно произвести настройки (а можно пока не настраивать).

## **Готовы создать свой первый Документ Google?**

Просто войдите в свой аккаунт Google и нажмите кнопку «СЕРВИСЫ».

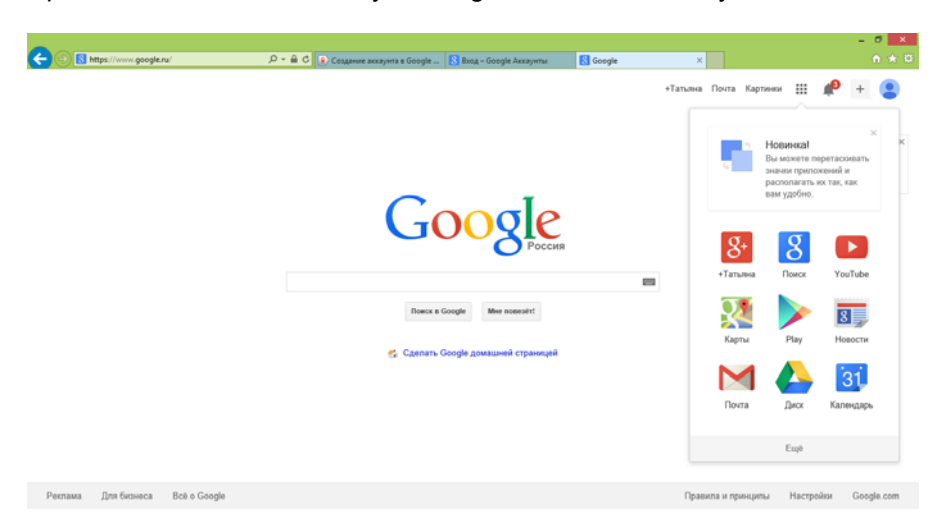

Затем выберите тип документа, который нужно создать, или загрузите существующий файл.

Теперь можно предоставить доступ к документу другим пользователям или даже опубликовать его.

С помощью сервиса Google Документы может быть сделана **презентация** в режиме **онлайн**. Преимущества этого способа:

- не нужна специальная программа для создания презентаций, такая как Microsoft PowerPoint;
- очень просто можно управлять своими презентациями, где бы вы не находились;
- можно создавать одну презентацию группой разработчиков

### **Создадим первую презентацию**

Для этого выбираем **Документы** в сервисах, а затем в открывшемся окне **Новый документ** выбираем п. меню Файл-Создать-Презентация

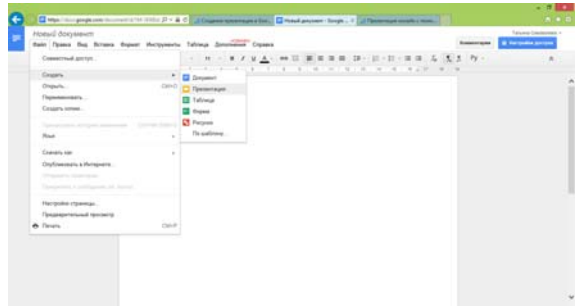

После чего загрузится окно редактора презентации онлайн и вам будет предложено выбрать тему оформления для будущей презентации, что мы и сделаем. Выберем тему и нажмем «ОК».

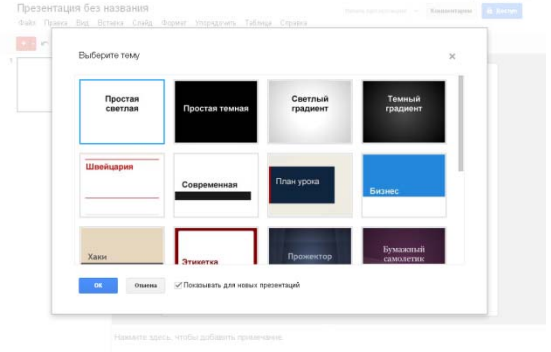

### Вот так выглядит редактор презентаций

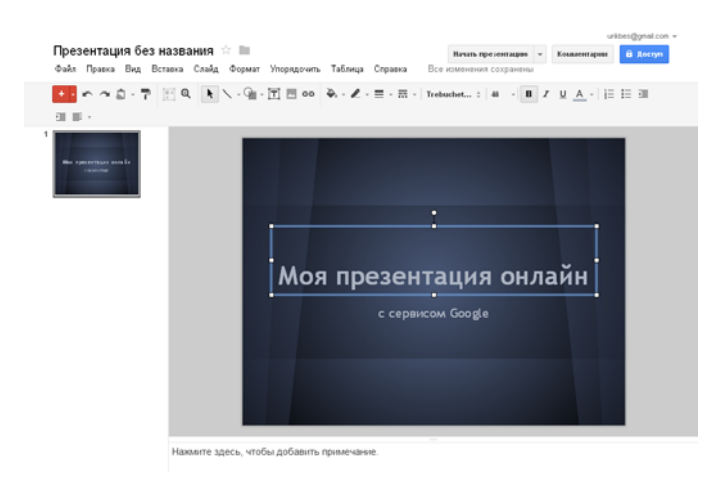

Он очень функционален и удобен. Чтобы добавить новый слайд к презентации просто нажмите на красный знак «+» в левом верхнем углу.

Интерфейс редактора презентаций Google интуитивно понятен и вам не составит труда разобраться в создании презентаций. Чтобы изменить название презентации нажмите на него

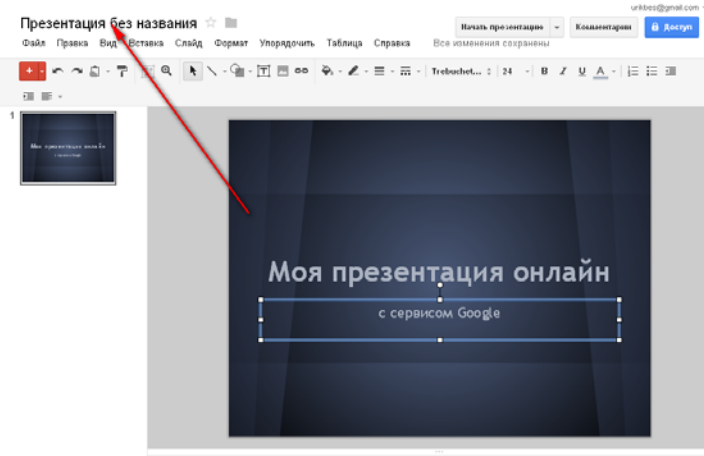

и в появившемся окне введите нужное для вас название

Нажмите здесь, чтобы добавить примечание

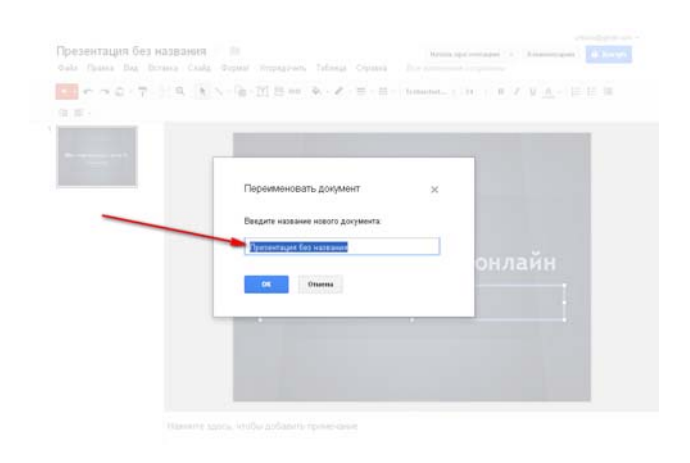

После завершения работы с презентацией вы сможете найти его на своей странице документов Google.

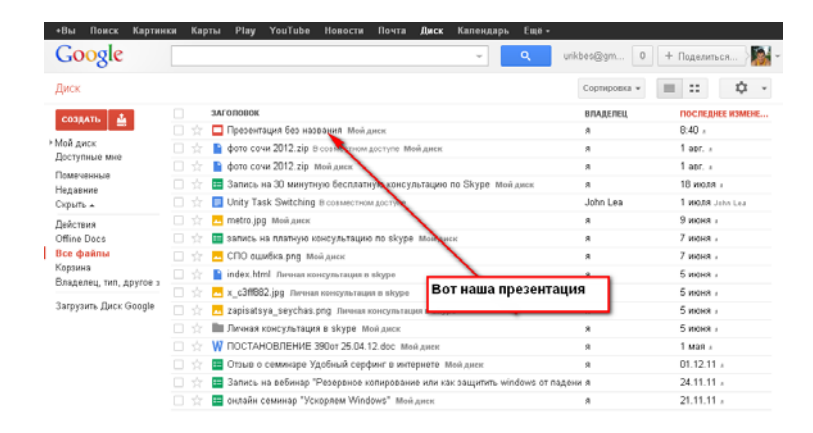